## 新生家長日視訊會議

**Teams 軟體使用説明**

**Android ver**

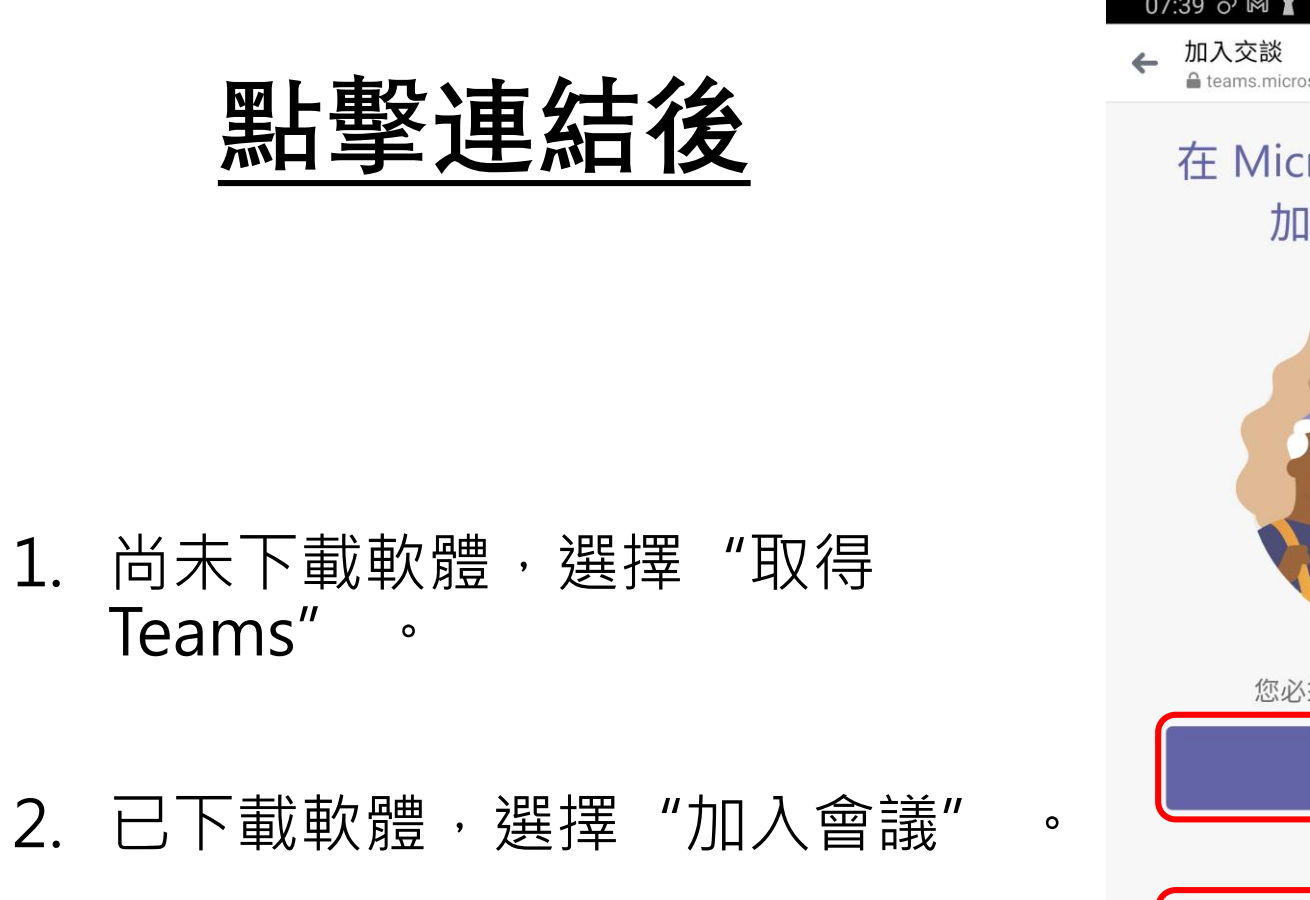

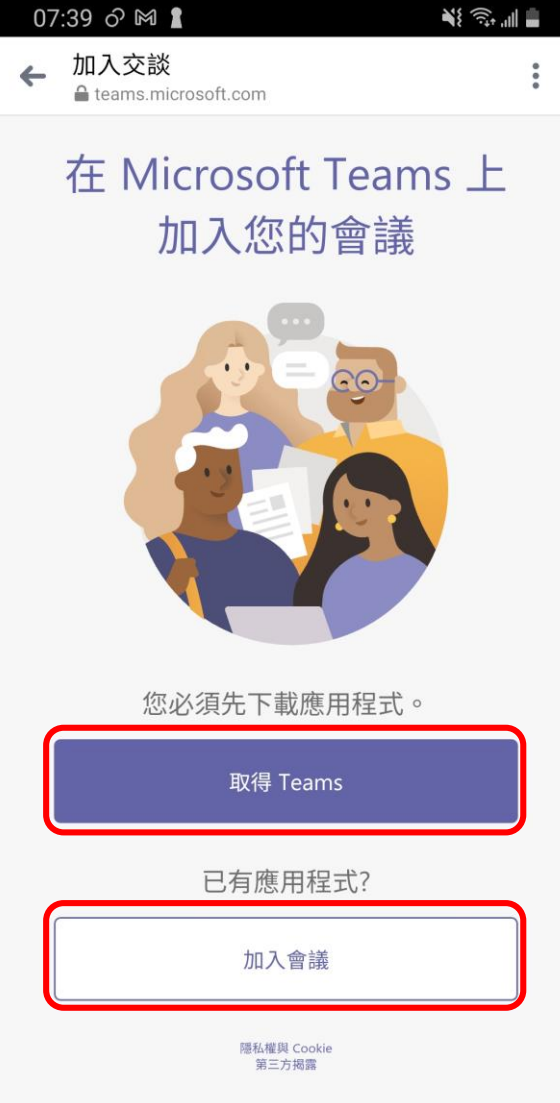

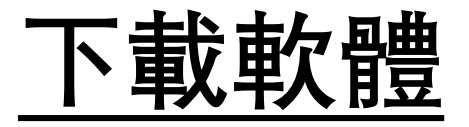

## 1. 選擇"下載" 。 2. 下載完成後回到第一頁的畫面 選擇"加入會議" 。

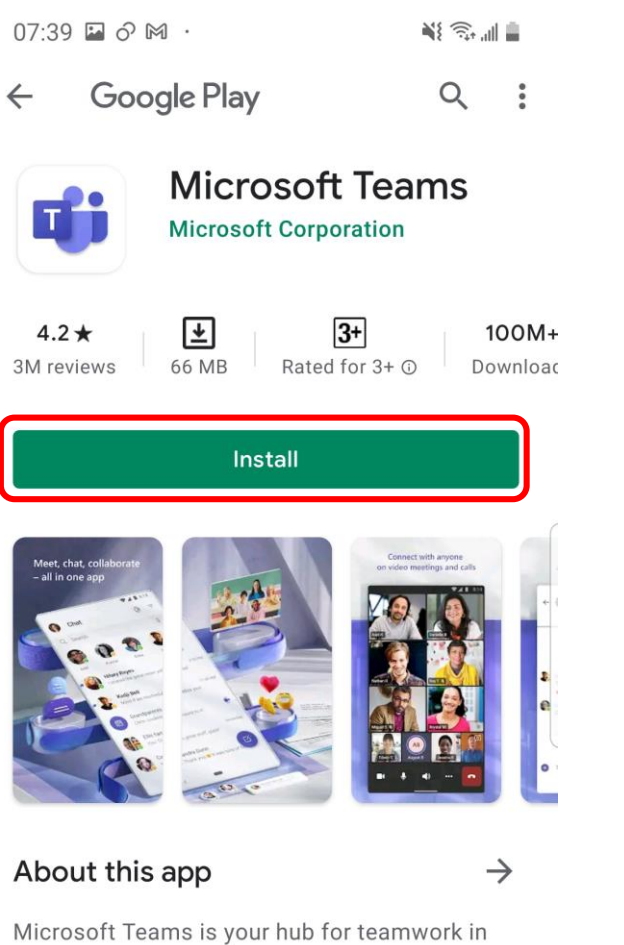

Office 365.

#3 top free in business

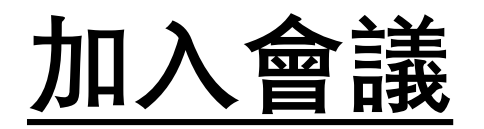

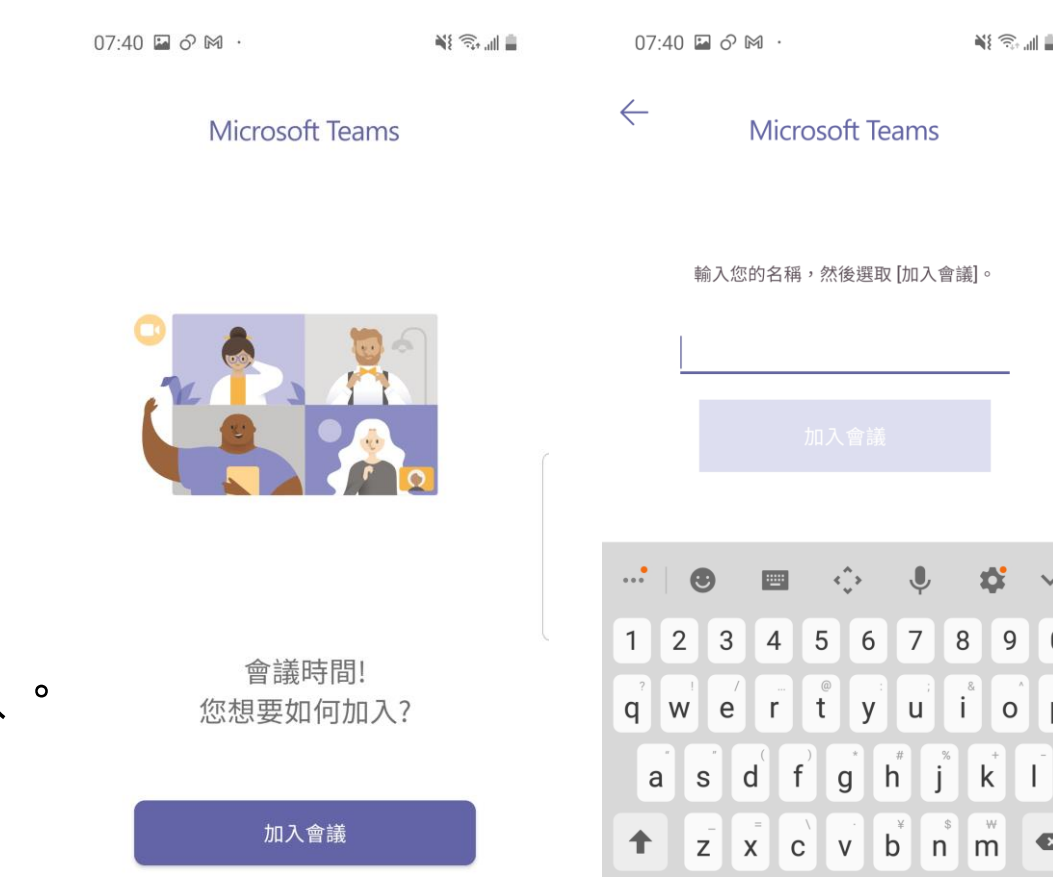

English (US)<br>لــــــا

. + 完成

 $!?#$  123,

1. 進入畫面時選擇"加入會議" 。 2. 輸入您的名字後選擇加入會議。 3. 加入會議後請等待負責人將您加入

登入並加入

## **會議界面説明**

## **依據畫面中的標號**

- 1. 視訊畫面開關。
- 2. 麥克風開關。
- 3. 聲音開關。
- 4. 其他(表情、視訊畫面背景效 果等操作)。
- 5. 掛斷會議。

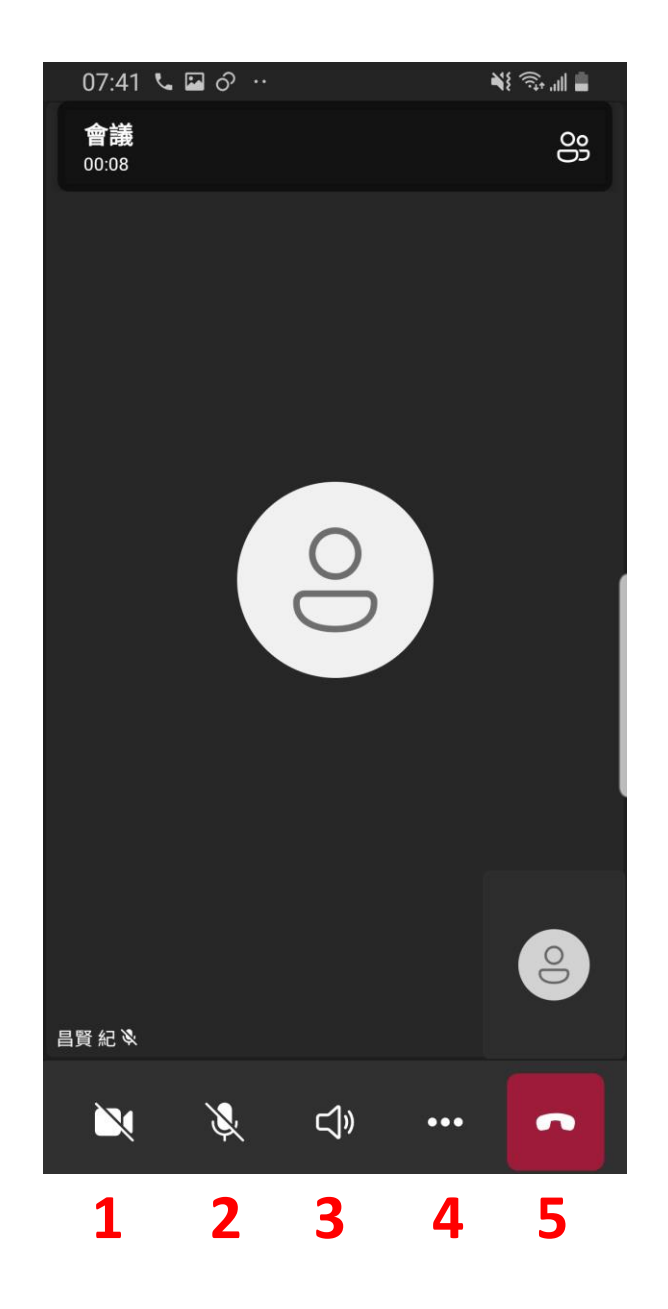